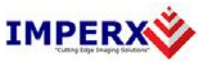

Use the following steps to install the BobCat GEV software supplied on a CD. Note that 'click' refers to the left mouse button.

1. If a version of BobCat GEV Software was previously installed on this machine, then you must first remove it:

## **To remove the application files:**

- 1.1 Click on *"Start".*
- 1.2 Click on *"Settings"***.**
- 1.3 Click on *"Control Panel"***.**
- 1.4 Double click on *"Add or Remove Programs"* for Windows XP or *"Programs and Features"* for Windows Vista and Windows 7.
- 1.5 Click on *"BobCat GEV"***.**
- 1.6 Click on *"Remove"***.**
- 1.7 If the 'BobCat GEV Installer InstallShield Wizard' pops-up then do the following, otherwise go to step 1.8: Click on *"Remove"*. Click *"Next"*. Click "*Yes"*.
	- Click "Finish".
- 1.8 Click on *"Yes"*.
- 1.9 Click on *"Close"*.
- 2. After having removed a previous version or if a version of BobCat GEV Software was NOT previously installed on this machine then:

## **The first step is to install the application files:**

- 2.1 Insert the BobCat GEV Software CD into the appropriate drive; the Bobcat\_GEV\_x\_x\_x\_xx.exe file will run automatically (where  $x_2x_3$  x is the version number). Note: If it does not start automatically, click on *"Start"***,** *"Run"***,**  enter or browse to *"(CD drive):* Bobcat\_GEV\_x\_x\_x\_xx.exe*"* and click *"OK"*.
- 2.2 Wait for the "BobCat GEV Installer InstallShield Wizard" screen to appear.

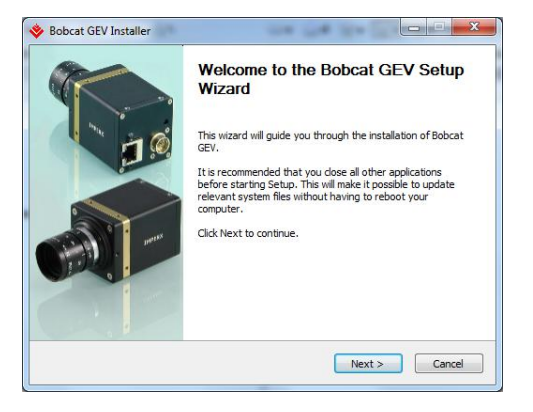

2.3Follow the on-screen instructions.

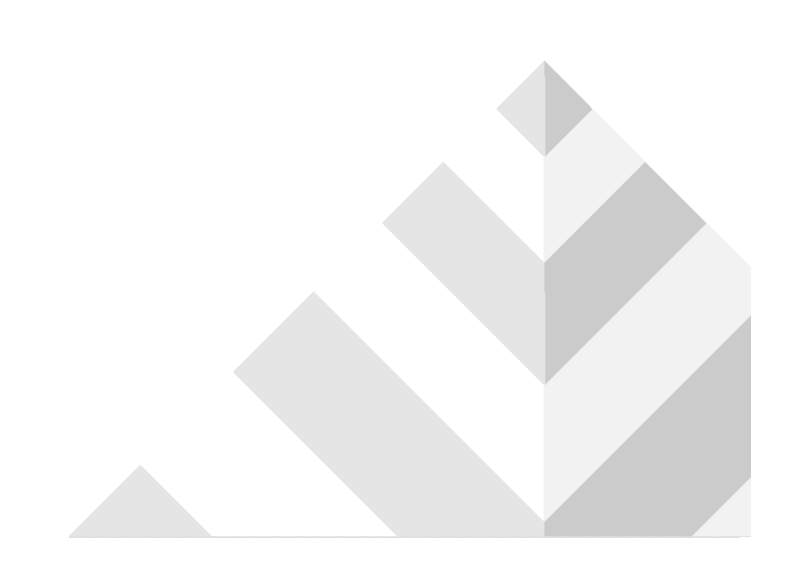

2.4 **Important note**: When the eBus installation tool dialog appears. Select the "Action" pull-down list for the NIC card/cards and choose "Do Nothing" for all of them. Click "Close" to cancel.

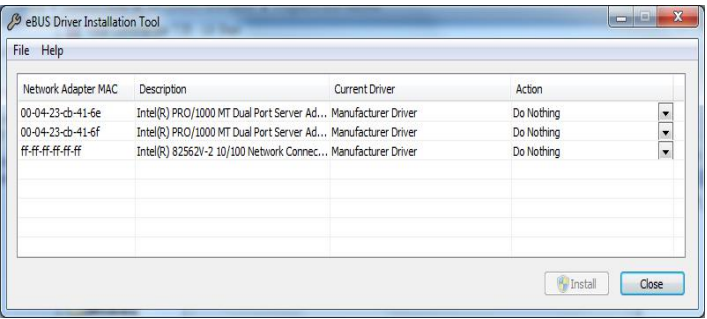

2.5Click *"Finish"*. This completes the software installation.

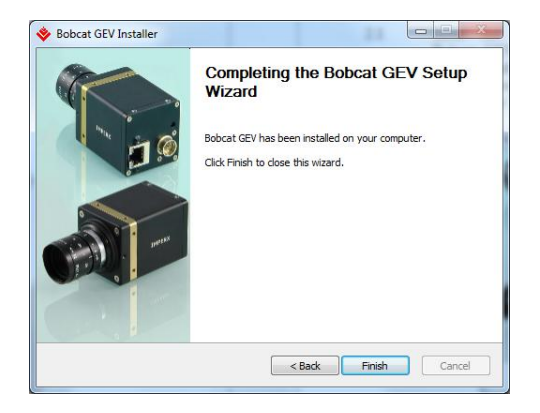

- 2.6Reboot your computer.
- 3. After rebooting eBus Driver must be installed.
	- 3.1 Click on "Start", "Programs", "Imperx", "Bobcat GEV", "eBus Driver Installation Tool".
	- 3.2 Select the "Action" pull-down list for the NIC card that you wish to use.
	- 3.3 For an Intel PRO1000 NIC card, choose the "eBus Optimal Driver" option. For a standard NIC card, choose the "eBus Universal Driver" option.

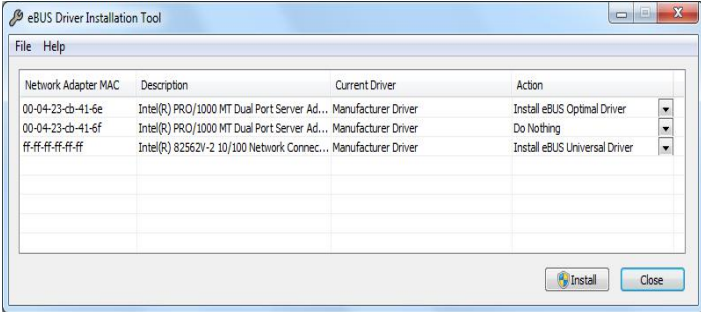

- 3.4 Click "Install".
- 3.5 Click "Continue Anyway" to any Driver Signing dialogs that appear.
- 3.6 Click "Close".

**For additional information and the latest updates and downloads, please visit our website at www.imperx.com**